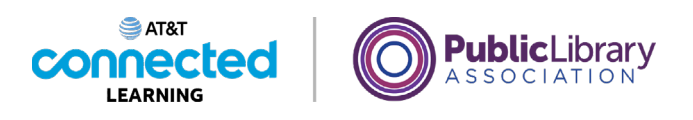

## **Using a Mobile Device (Android) Adding and Deleting Apps**

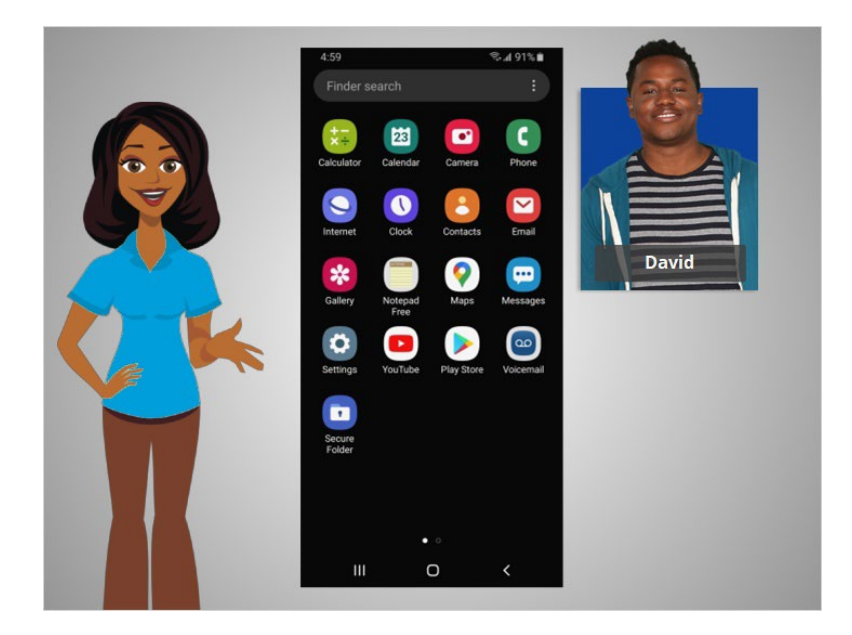

In the previous lesson David learned about some of the commonly used apps on his mobile devices. In this lesson David will learn how to add new and delete apps from his mobile device. In today's example David is using an Android phone and downloading apps from its Play Store using his Google account.

## Provided by AT&T Connected Learning + Public Library Association 1

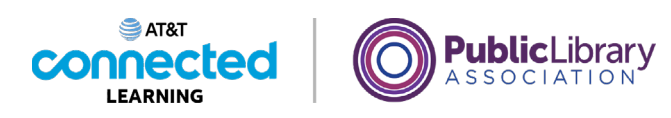

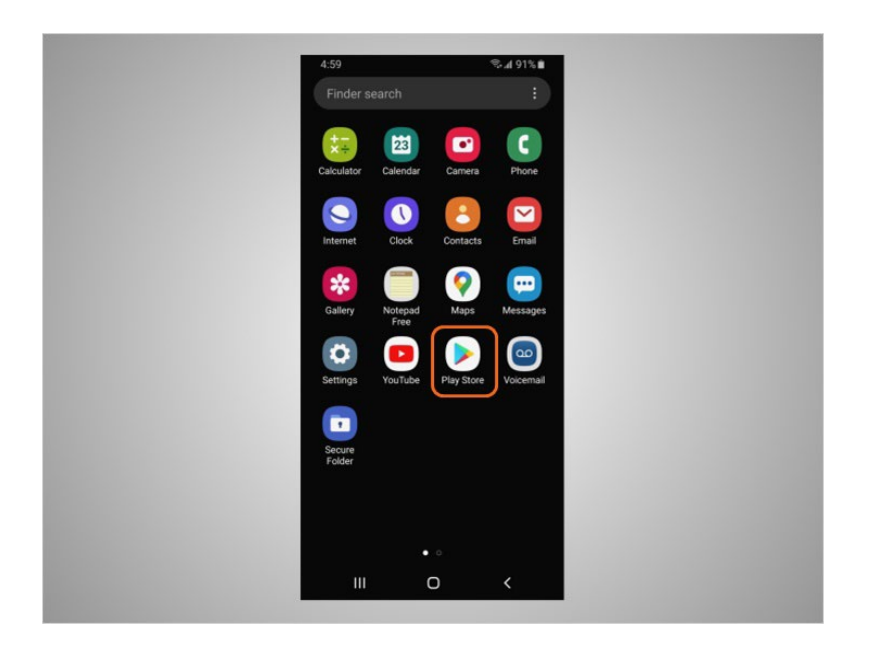

To add new apps on any Android supported device, David will tap on the Play Store icon located on the Home Screen.

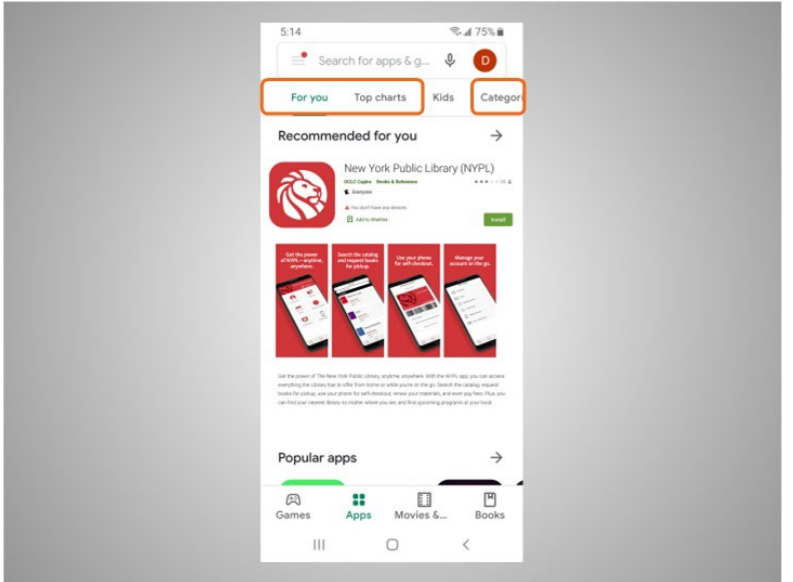

From the Play Store David can browse Featured Apps, look through categories,

Provided by AT&T Connected Learning + Public Library Association 2

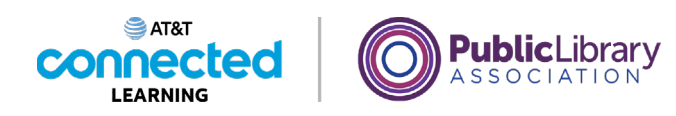

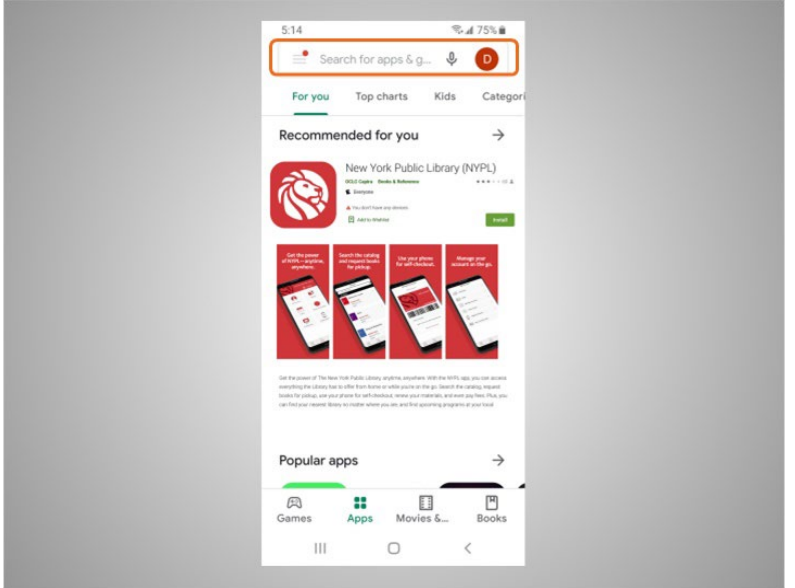

or search for an app by name.

David wants to look for a Dictionary app. He taps the search box,

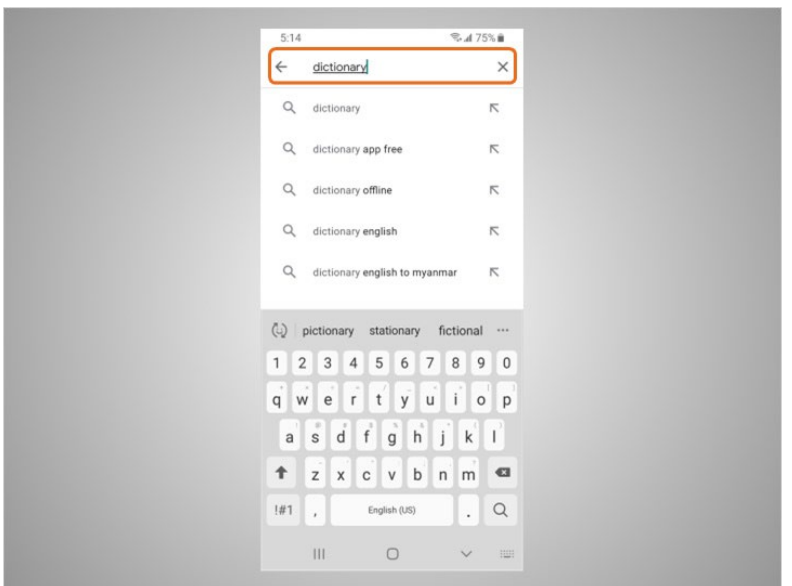

then begins typing.

Automatic suggestions begin to appear below the search box as he types.

Provided by AT&T Connected Learning + Public Library Association 3

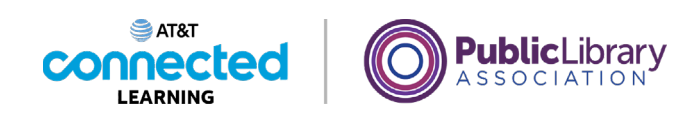

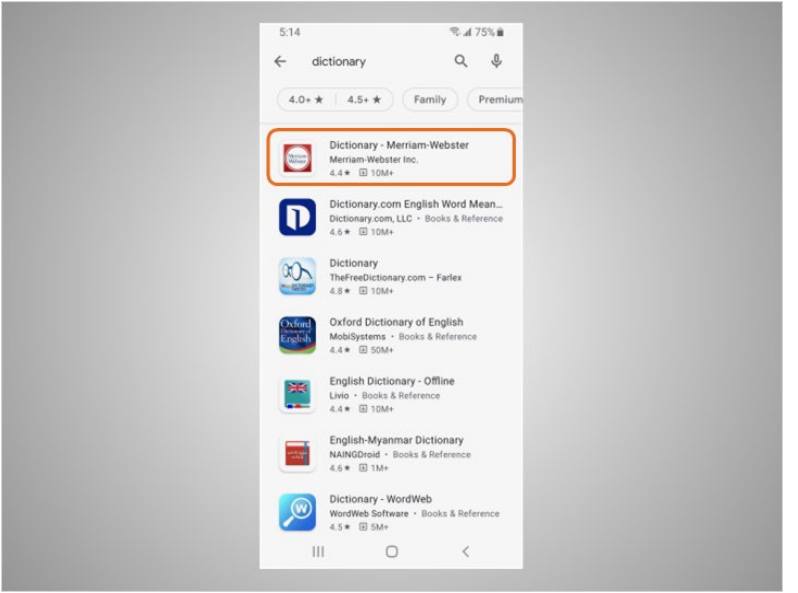

He taps dictionary.

There are many apps to choose from. Some of them are free, and others require purchase. In today's example, some commonly used dictionary apps appear. David is interested in downloading the Miriam-Webster app.

David taps the app, to see more details.

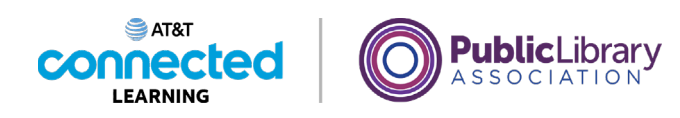

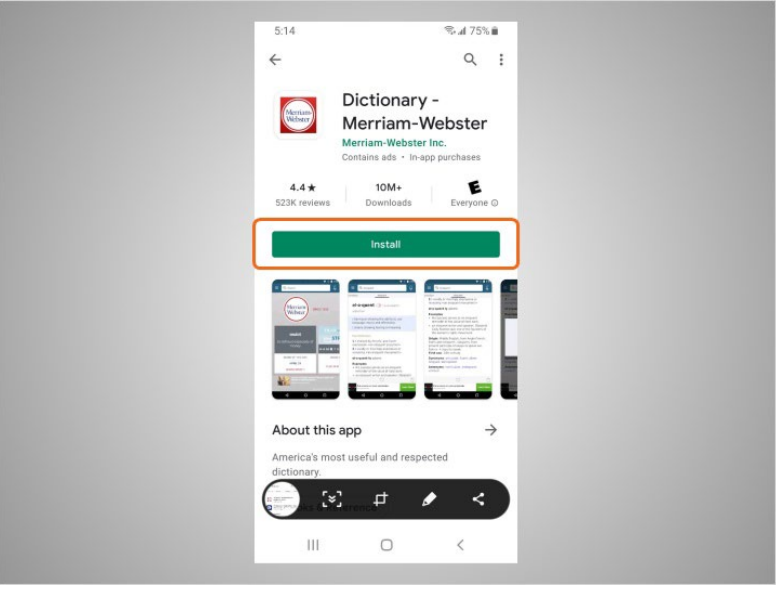

If an app has an Install button instead of a price, like this example, the app is free.

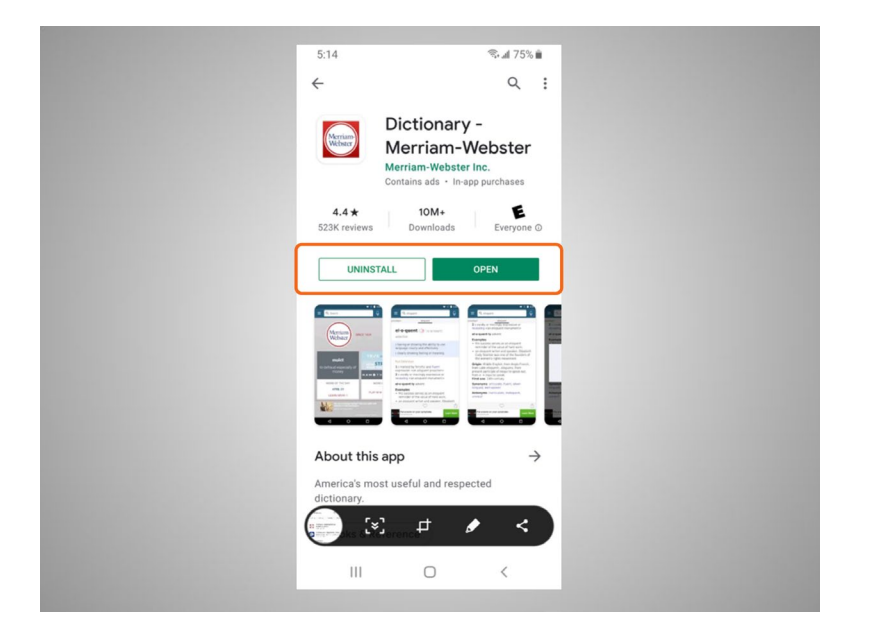

If David see the Open button, the app is already installed on his device.

Provided by AT&T Connected Learning + Public Library Association 5

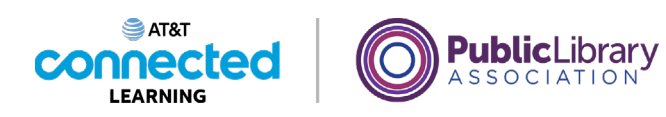

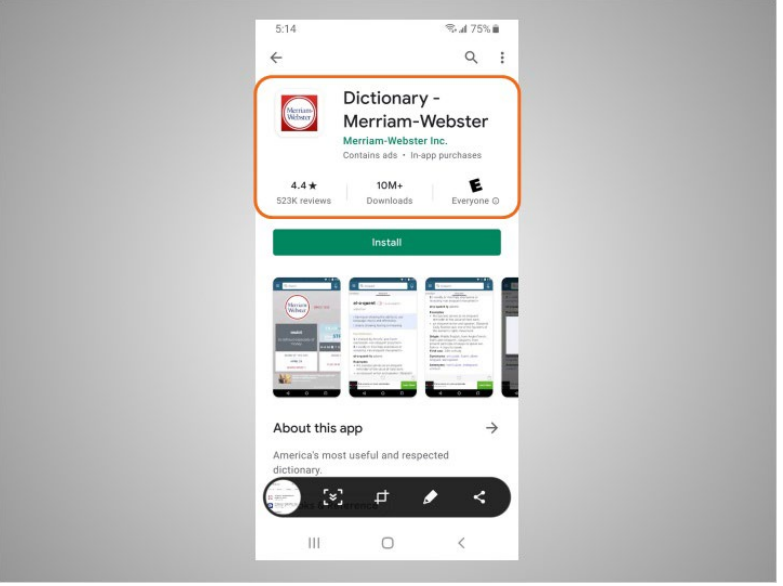

From this page he can also learn more about the app

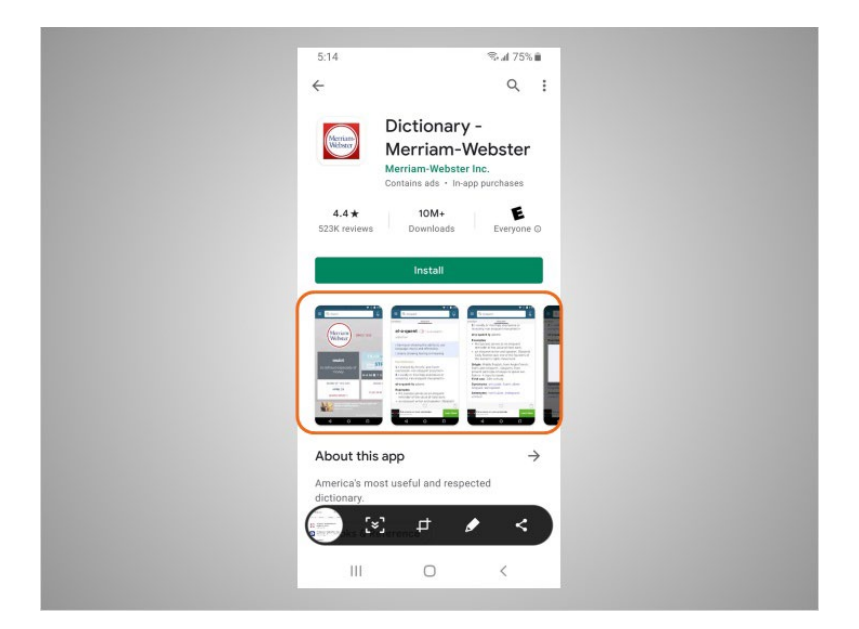

including preview pictures,

Provided by AT&T Connected Learning + Public Library Association 6

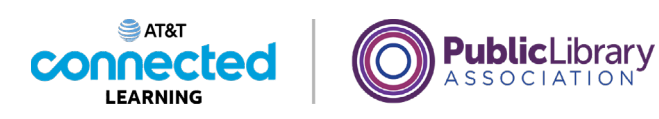

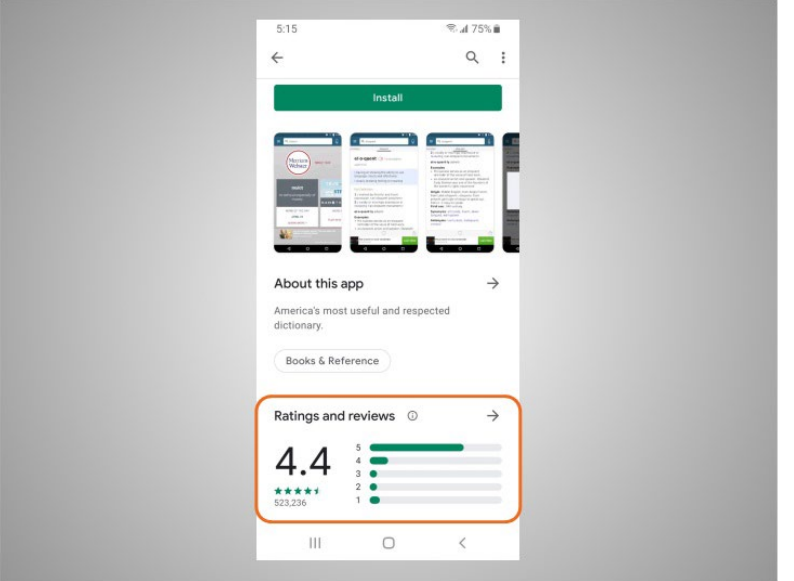

and customer reviews.

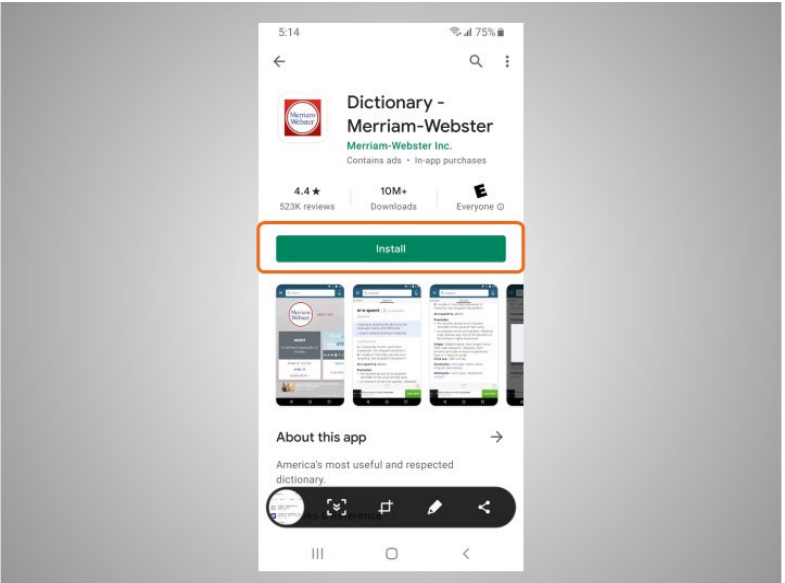

He taps "Install." Once the app downloads,

Provided by AT&T Connected Learning + Public Library Association 7

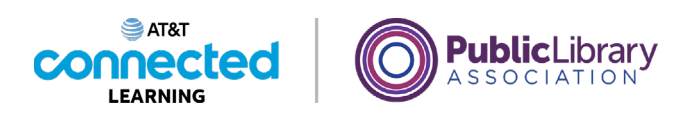

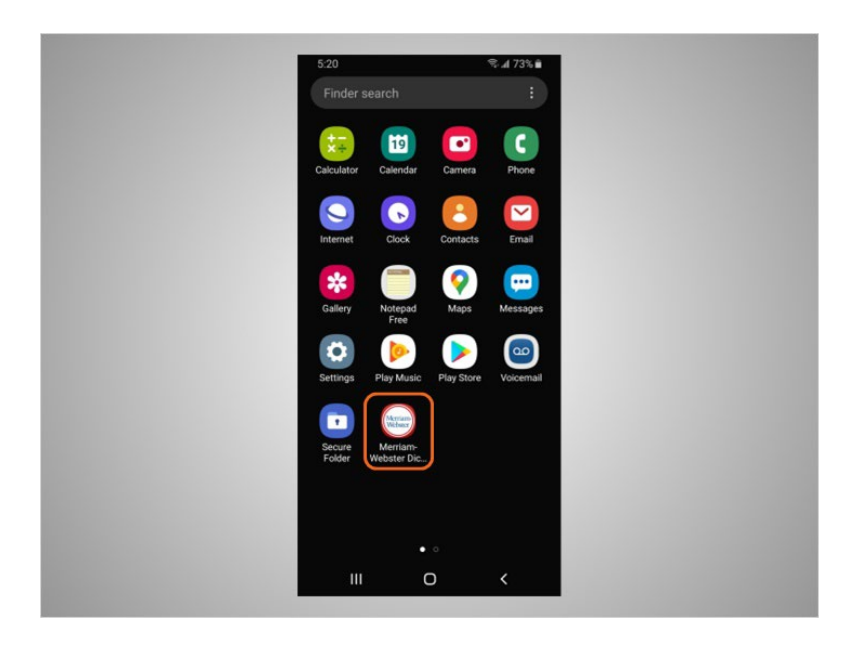

it appears on his home screen. If the app is not free you may be required to authorize the purchase by typing in your email account password or by verifying with your facial recognition or fingerprint.

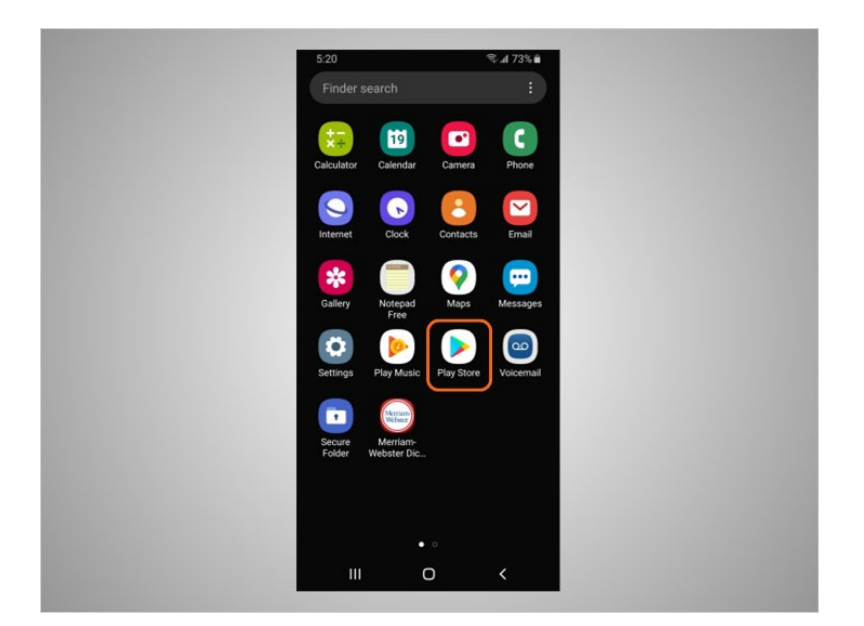

Many apps have regular updates. These may add new features, fix problems, or increase security. The Android will automatically update the apps when the phone is connected to a Wi-Fi network. If David prefers to update the apps manually, he opens the Play Store,

## Provided by AT&T Connected Learning + Public Library Association 8

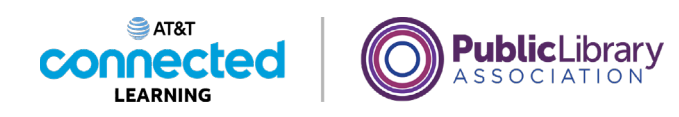

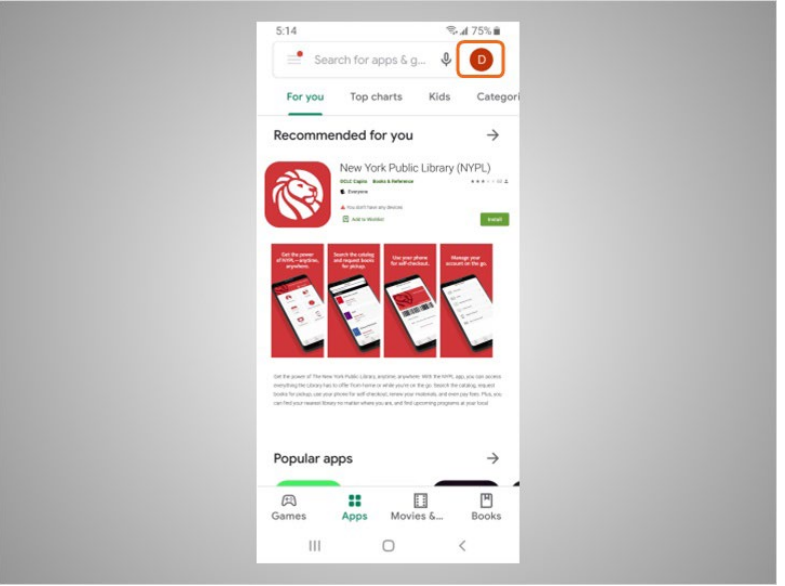

then taps on the icon at the top right to bring up his account.

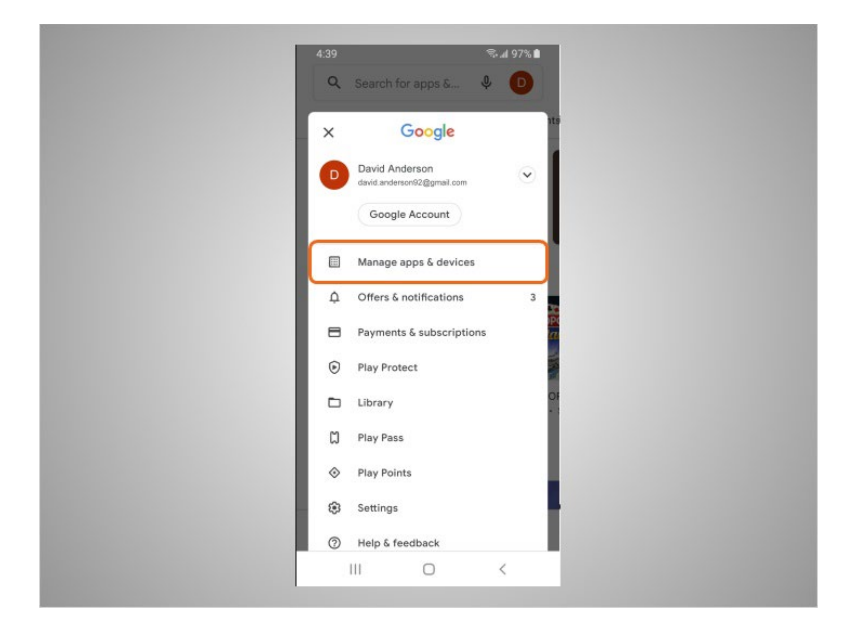

He then taps "Manage Apps & Devices."

Provided by AT&T Connected Learning + Public Library Association 9

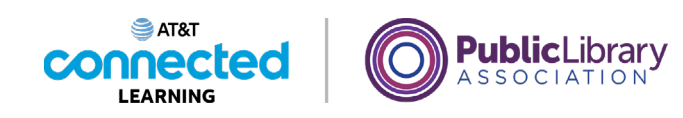

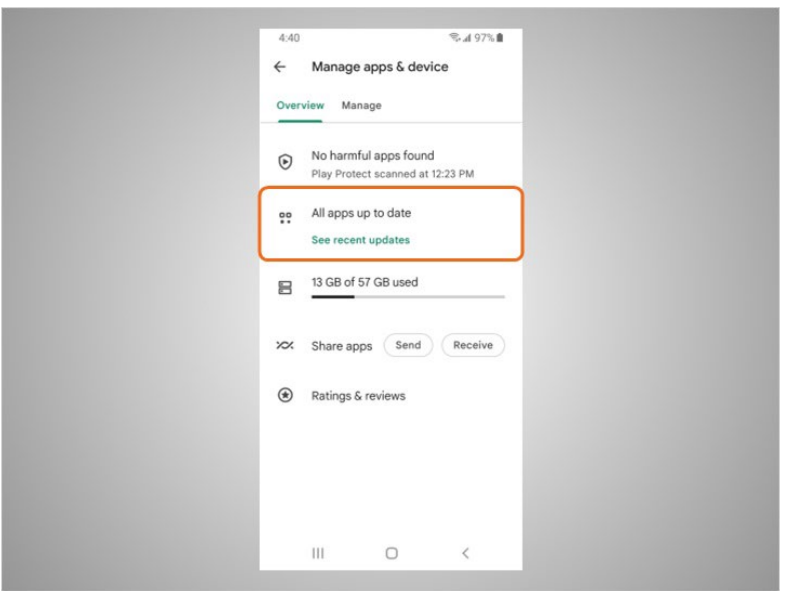

A list of how many updates are available displays. In this example all of David's apps are up to date.

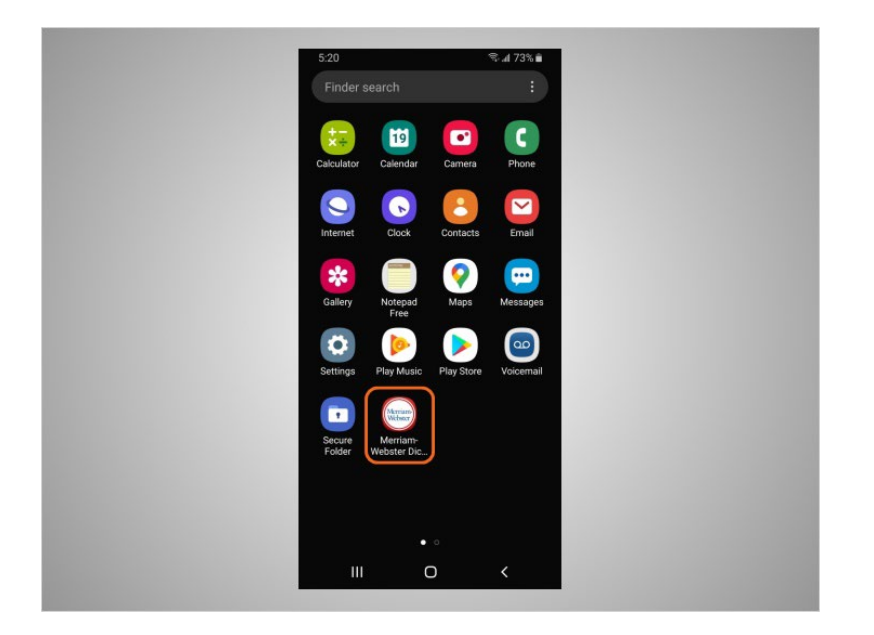

David can also remove apps he no longer wants. To do this, he finds the app on his device.

Provided by AT&T Connected Learning + Public Library Association 10 10

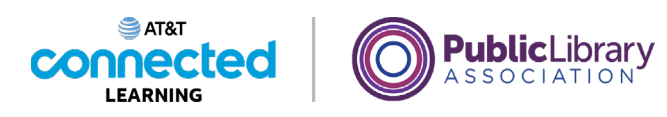

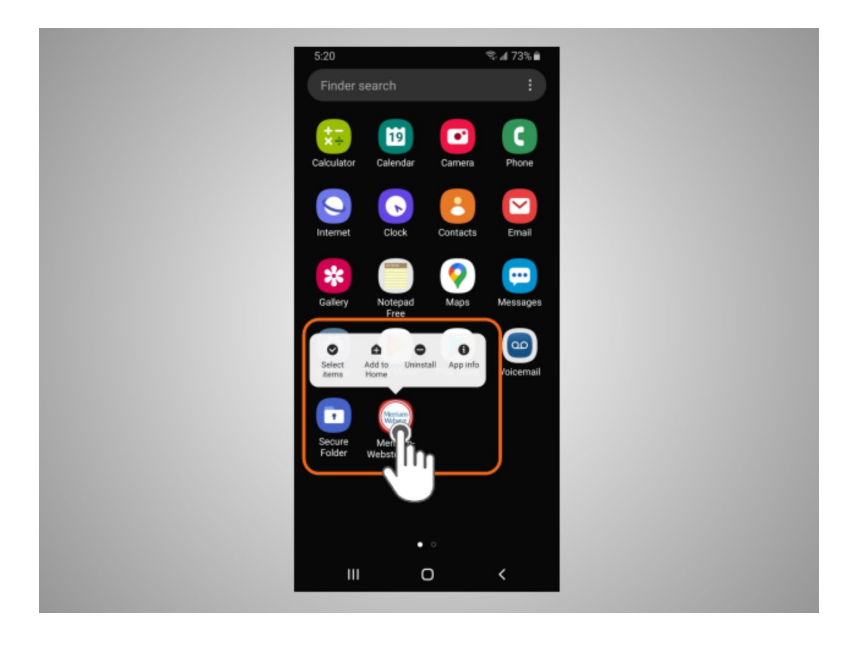

He then presses and holds his finger on the app. A menu of options appears.

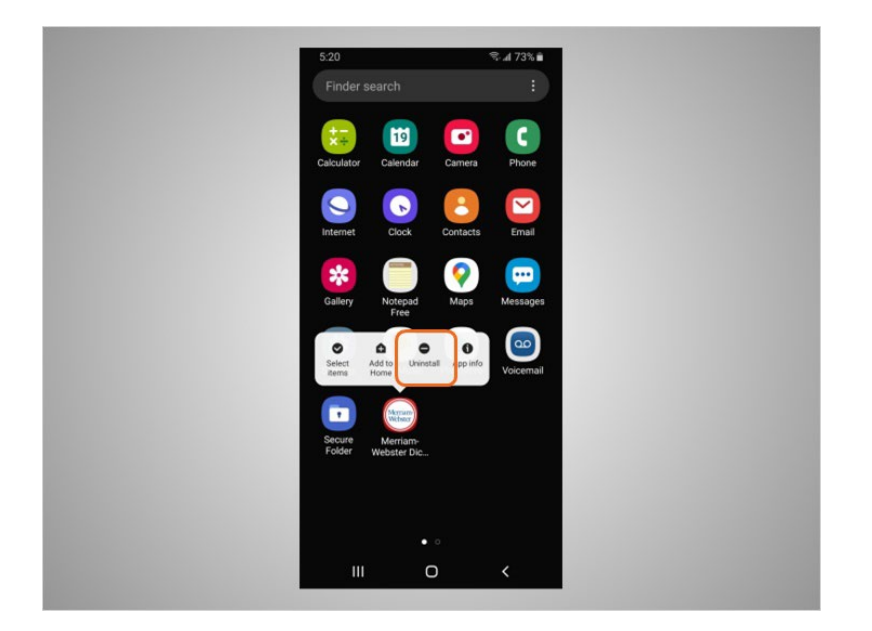

He will tap Uninstall.

Provided by AT&T Connected Learning + Public Library Association 11 11 11

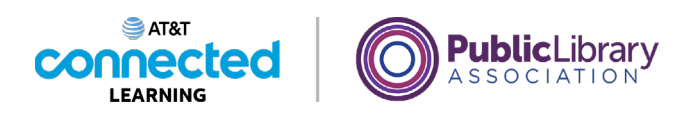

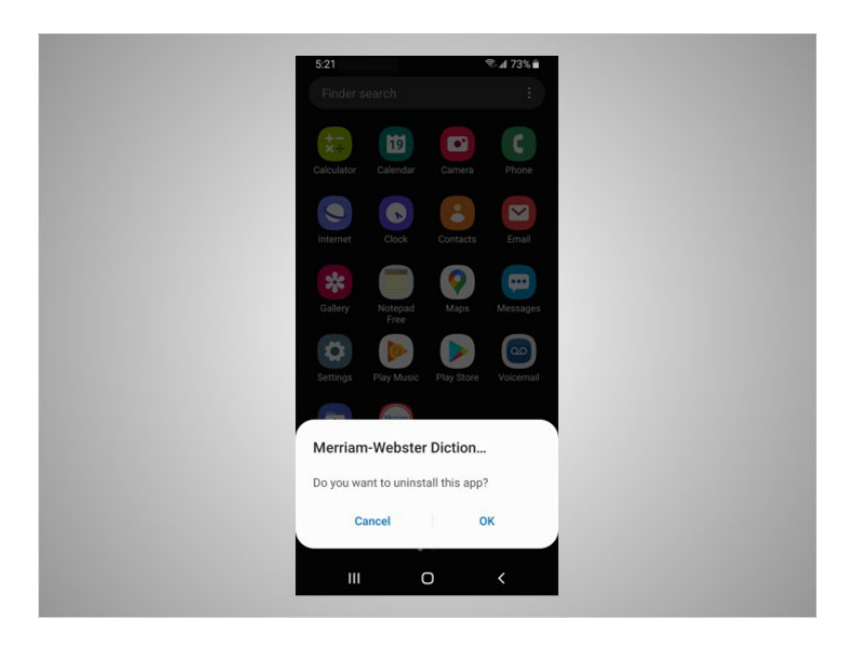

When asked to confirm that he wants to uninstall the app, he clicks OK.

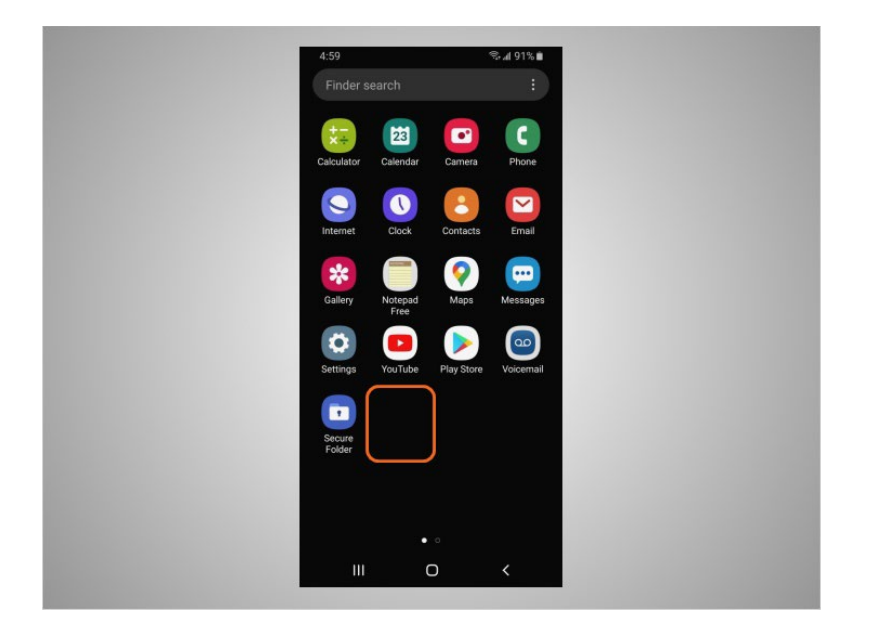

The app no longer displays on his device.

Provided by AT&T Connected Learning + Public Library Association 12

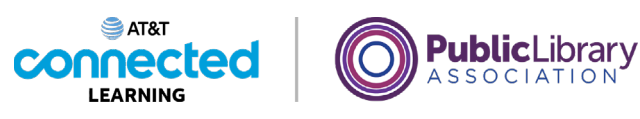

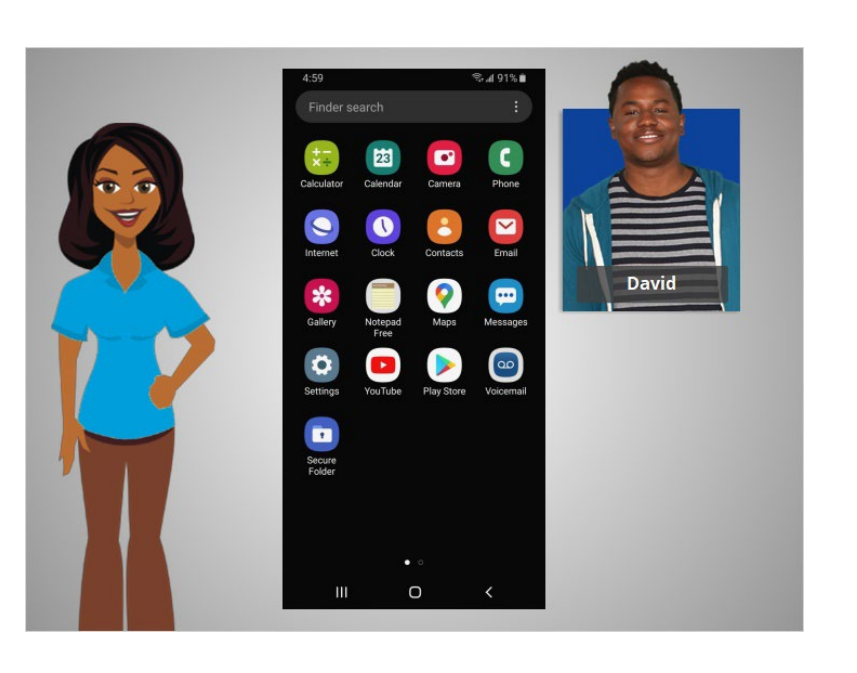

In this lesson David learned how to install and delete apps on his new device. In the next lesson David will learn about options to customize accessibility and privacy preferences on his mobile devices.

## Provided by AT&T Connected Learning + Public Library Association 13 13